# 步驟(1):點選「Google帳戶」

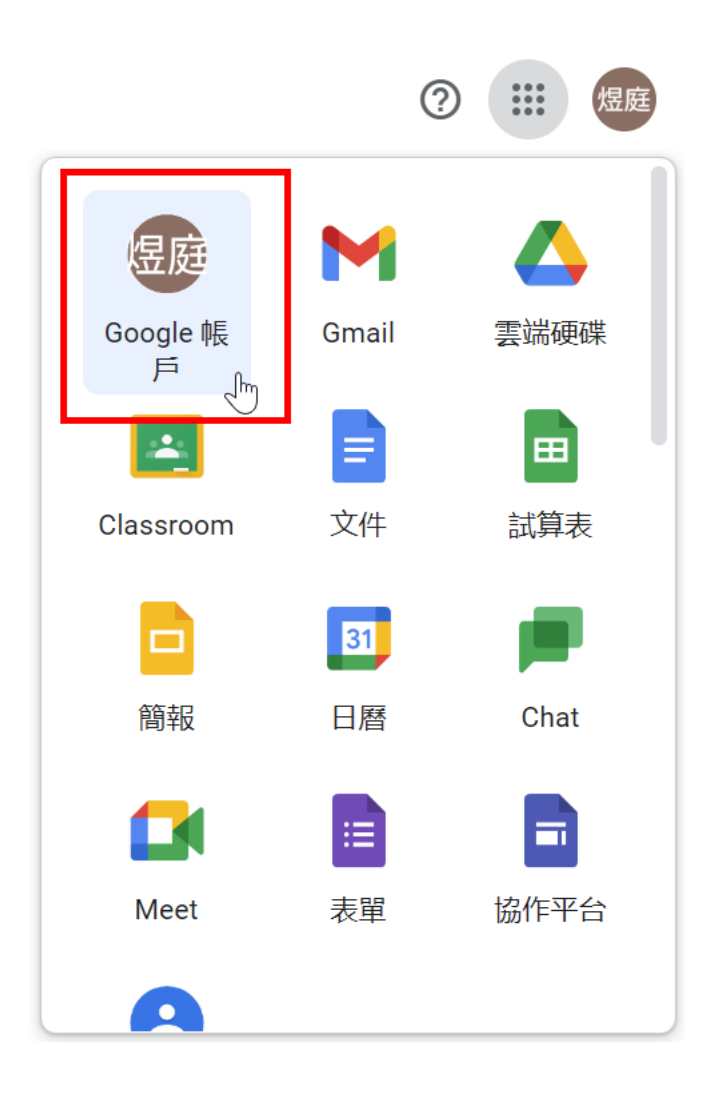

### 步驟(2):點選「付款和訂閱」,並接著在「帳戶儲存空間」內點選「管理儲存空間」

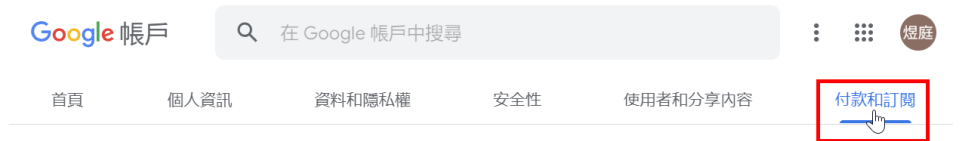

您的付款資訊、交易、定期付款項目和預訂記錄

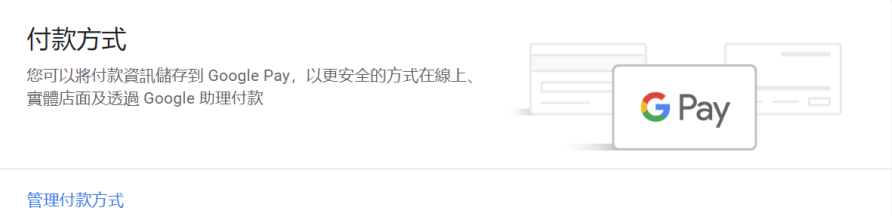

### Google Pay 體驗

查看您的 Google Pay 交易和活動, 以及選擇是否要設定個人化的 Google Pay 體驗

#### 管理體驗

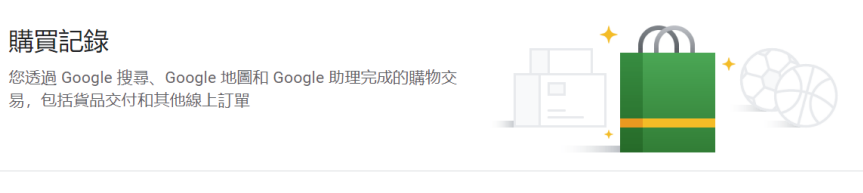

#### 管理購買項目

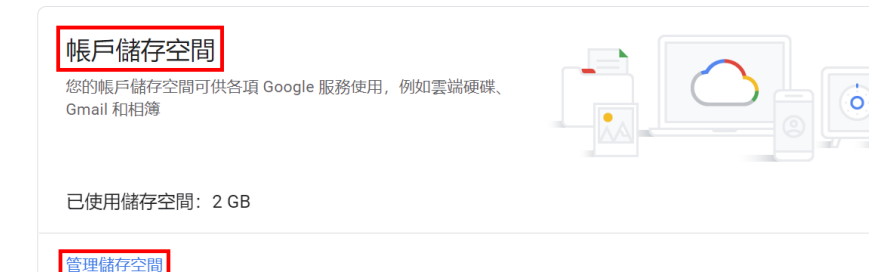

## 步驟(3):您可看到「您目前使用了幾GB」

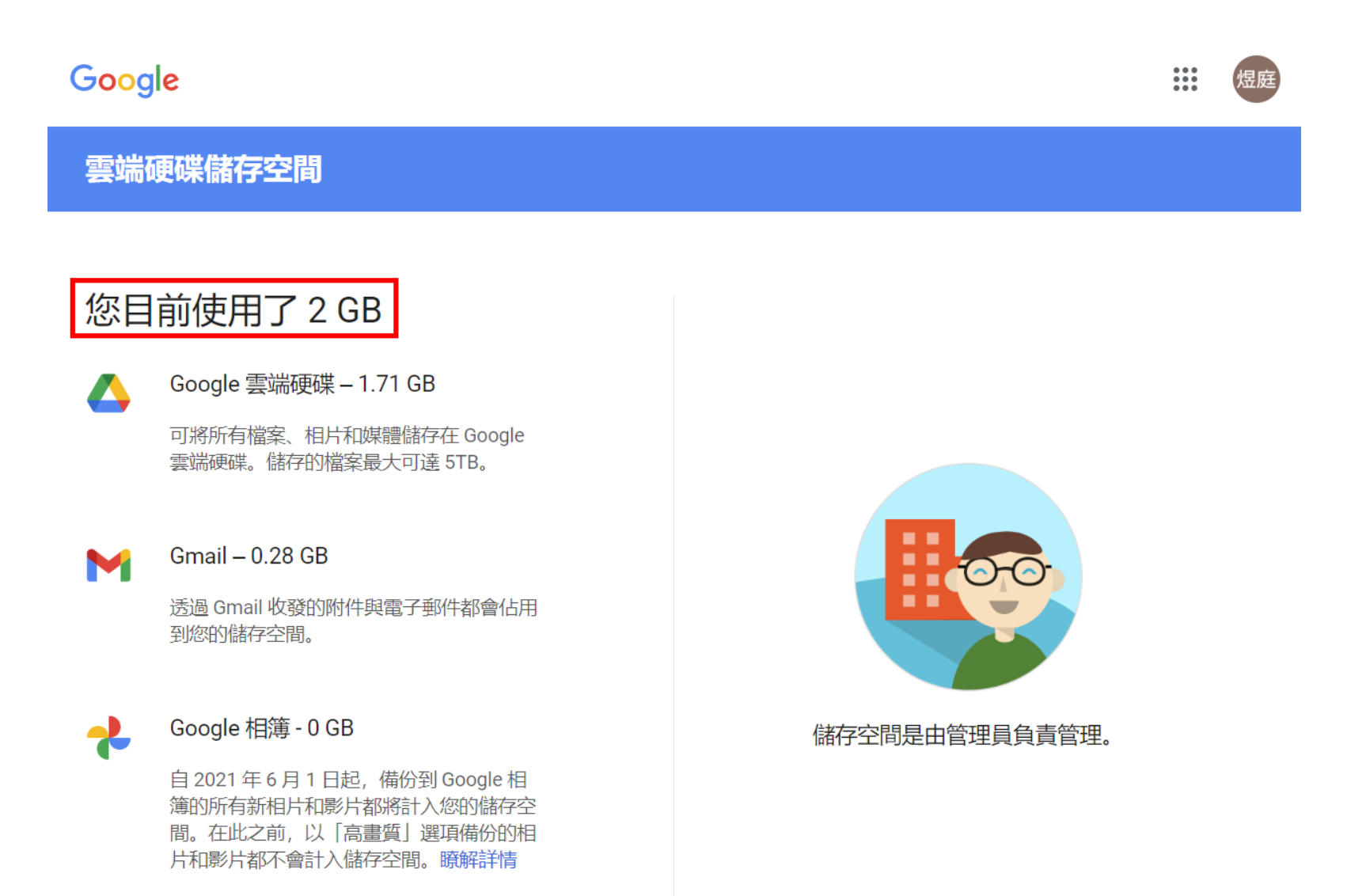